## How to upgrade NVR?

Step\_1:
01 please prepare a USB flash;

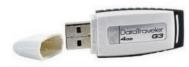

02 please format your USB flash to FAT32;

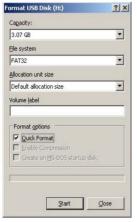

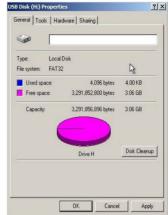

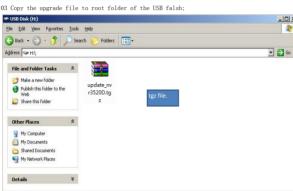

Step\_Z:
01 plug your USB flash into DVR, and click upgrade;
(mainmenu — Maintian — Hard Disk) **2** Default Log Info

02 Select the right upgrade file to upgrade NVR;

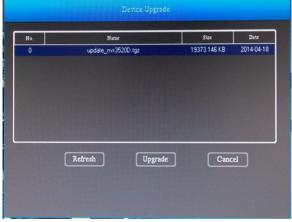

| No. | Name                |         | Size         | Date      |
|-----|---------------------|---------|--------------|-----------|
| 0   | update_nvr3520D.tgz |         | 19373.146 KB | 2014-04-1 |
|     |                     |         |              |           |
|     |                     |         |              |           |
|     | Refresh             | Upgrade | Canc         | el        |

NOTICE:Don't remove your USB falsh and power off while DVR is upgrading! 03 After upgrade , NVR will auto restart; Restore Default; (mainmenu — maintain — default) Restore Defaule Selet all **General Settings** User Manage **Channel Configuration Record Setup** Alarm Input Cancel Confirm